# **DOCUMENTATION / SUPPORT DE FORMATION**

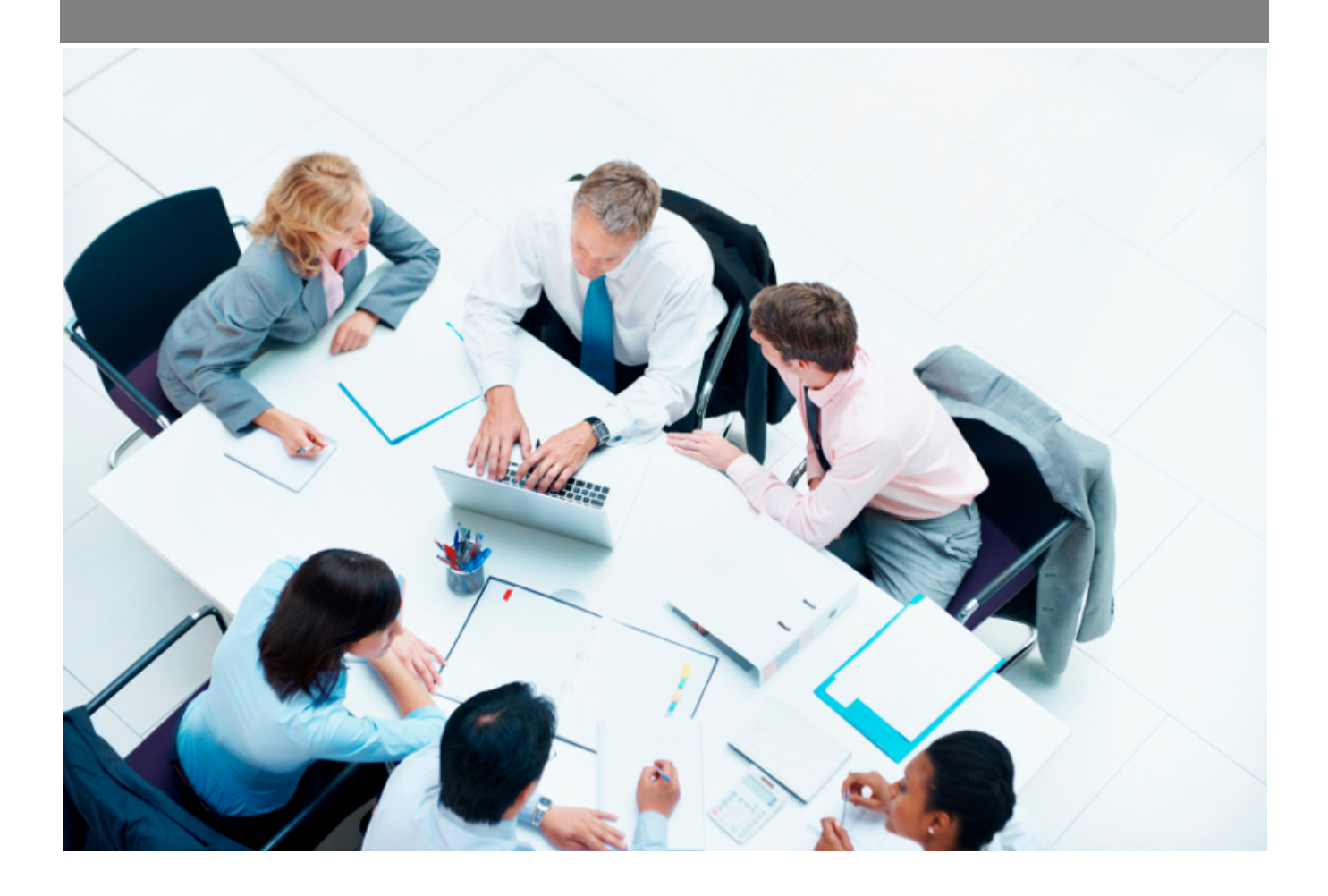

Copyright © Veryswing SAS, Tous droits réservés. VSActivity et VSPortage sont des marques déposées de Veryswing SAS.

## **Table des matières**

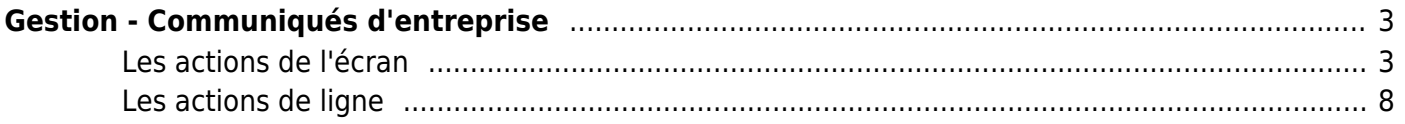

# <span id="page-2-0"></span>**Gestion - Communiqués d'entreprise**

Cet écran permet de créer des communiqués d'entreprise.

Vous pourrez gérer la création, l'édition et la publication des communiqués qui seront disponibles pour vos collaborateurs depuis l'écran communiqués d'entreprise.

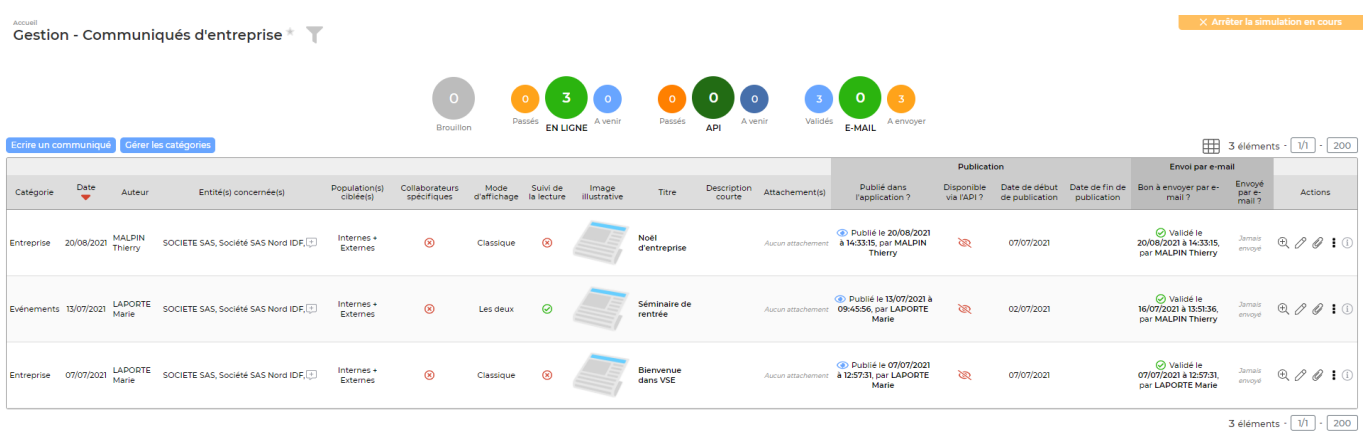

### <span id="page-2-1"></span>**Les actions de l'écran**

Plusieurs actions sont disponibles dans cet écran.

Afin de gérer au mieux vos communiqués, voici les étapes à respecter.

- 1. Gérer les catégories
- 2. Ecrire un communiqué
- 3. Prévisualiser

Ecrire un communiqué

Permet d'initier un nouveau communiqué.

Le clic sur ce bouton déclenche l'ouverture du formulaire suivant :

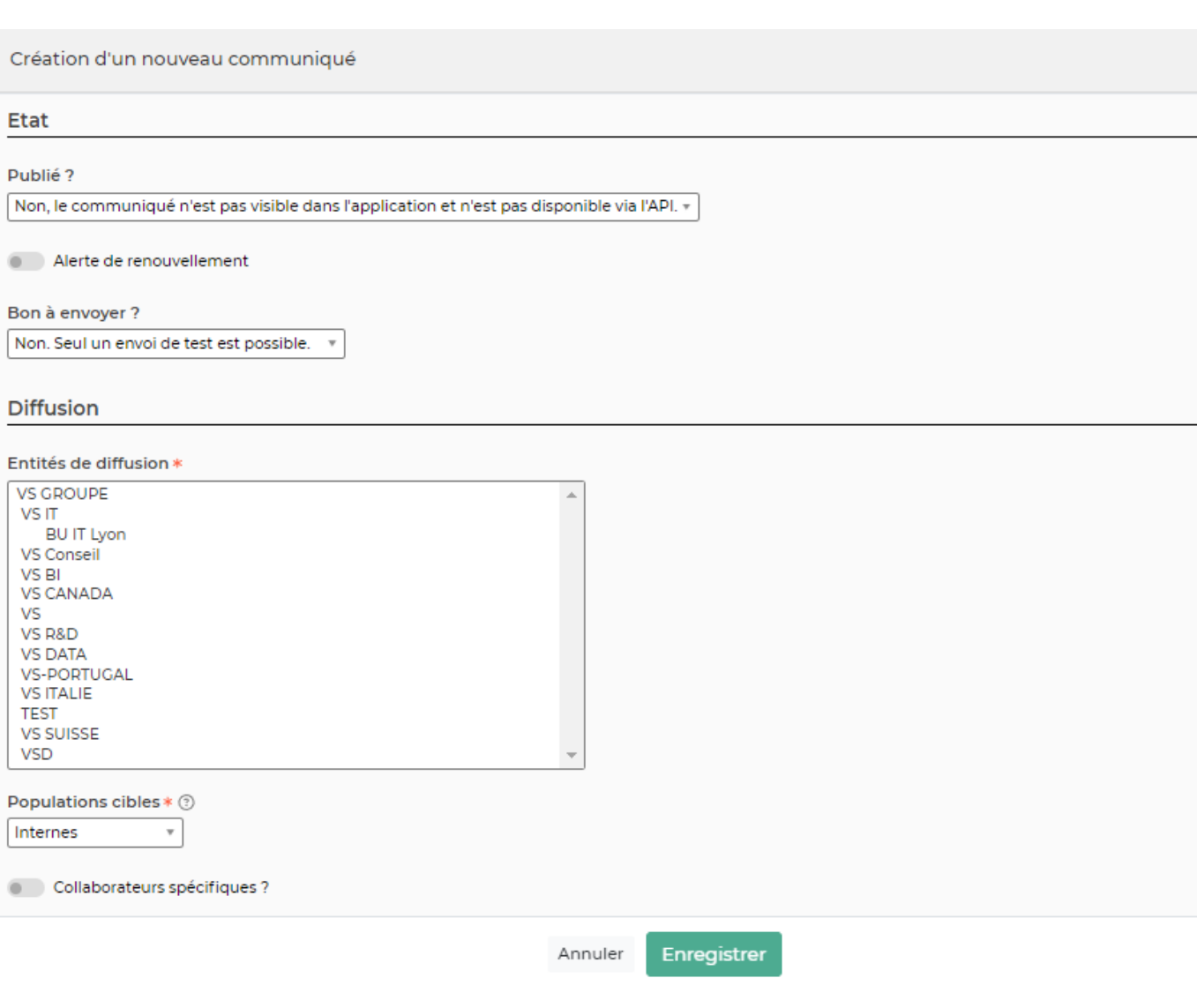

Il faut renseigner les informations suivantes :

#### **L'état**

#### \* **Publié ?**

- Non, le communiqué n'est pas visible dans l'application et n'est pas disponible via l'API : signifie que le communiqué est enregistré dans VSA mais n'est pas publié
- Oui, uniquement dans l'application; il n'est pas disponible via l'API : signifie que le communiqué est publié sur le tableau de bord mais n'est pas l'API
- Oui, uniquement disponible dans l'API; il n'est pas disponible dans l'application : signifie que le communiqué est disponible dans l'API, qu'il est enregistré dans l'application mais n'est pas publié sur le tableau de bord
- Oui, il est visible dans l'application et est disponible dans l'API
- **L'alerte de renouvellement** : Lorsque le communiqué est disponible, il vous est possible de renseigner une date de fin de publication. C'est cette date qui permettra d'activer une éventuelle alerte. Pour que l'alerte de renouvellement apparaisse dans le formulaire; un droit sera à activer dans votre groupe de sécurité.

#### **Bon à envoyer?**

Si non, le communiqué ne peut être envoyé qu'à une adresse unique pour test :

Copyright © Veryswing SAS, Tous droits réservés. **Any manufature de la manufature de la manufature de la manufature de la manufature de la manufature de la manufature de la manufature de la manufature de la manufature de l** VSActivity et VSPortage sont des marques déposées de Veryswing SAS.

Si oui, il faut choisir le type d'envoi :

#### Envoi de test à une adresse e-mail unique

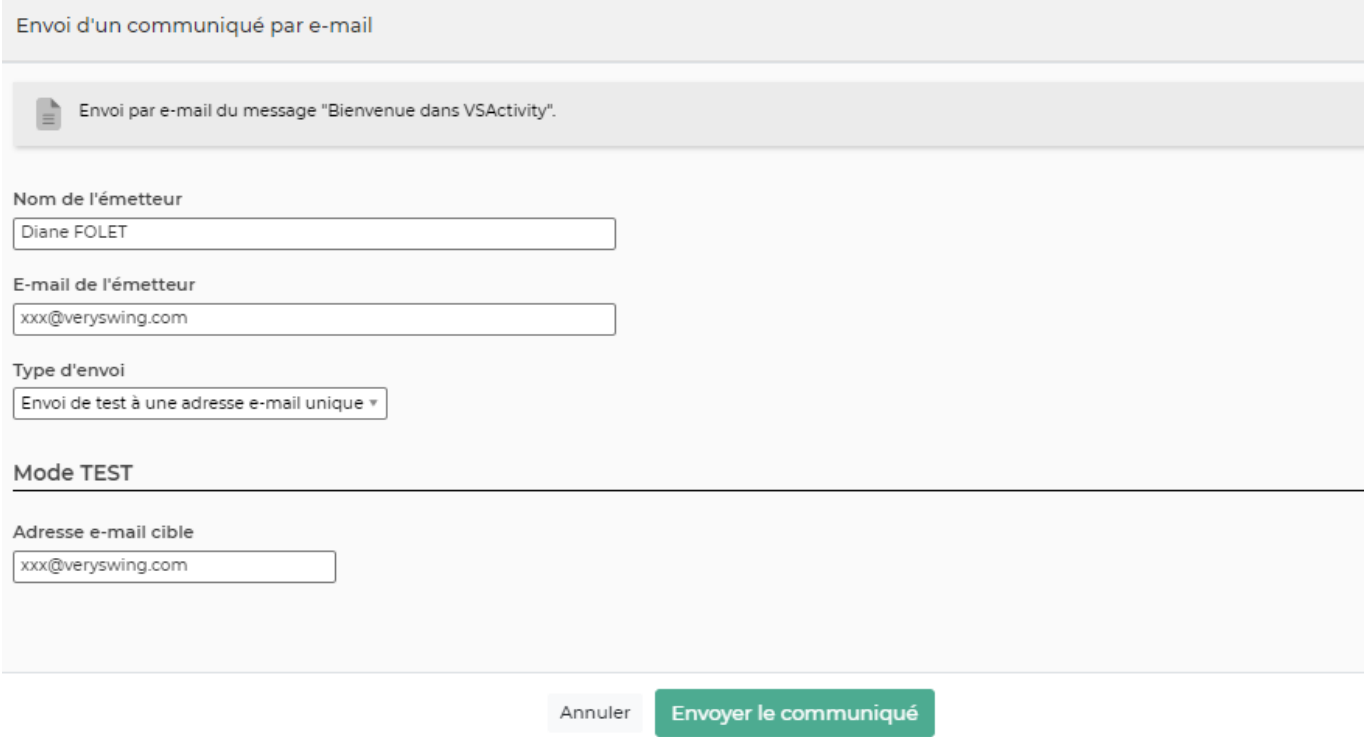

Envoi réel aux collaborateurs ciblés (après avoir défini les entités et populations cibles)

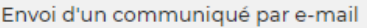

Envoi par e-mail du message "Bienvenue dans VSActivity".

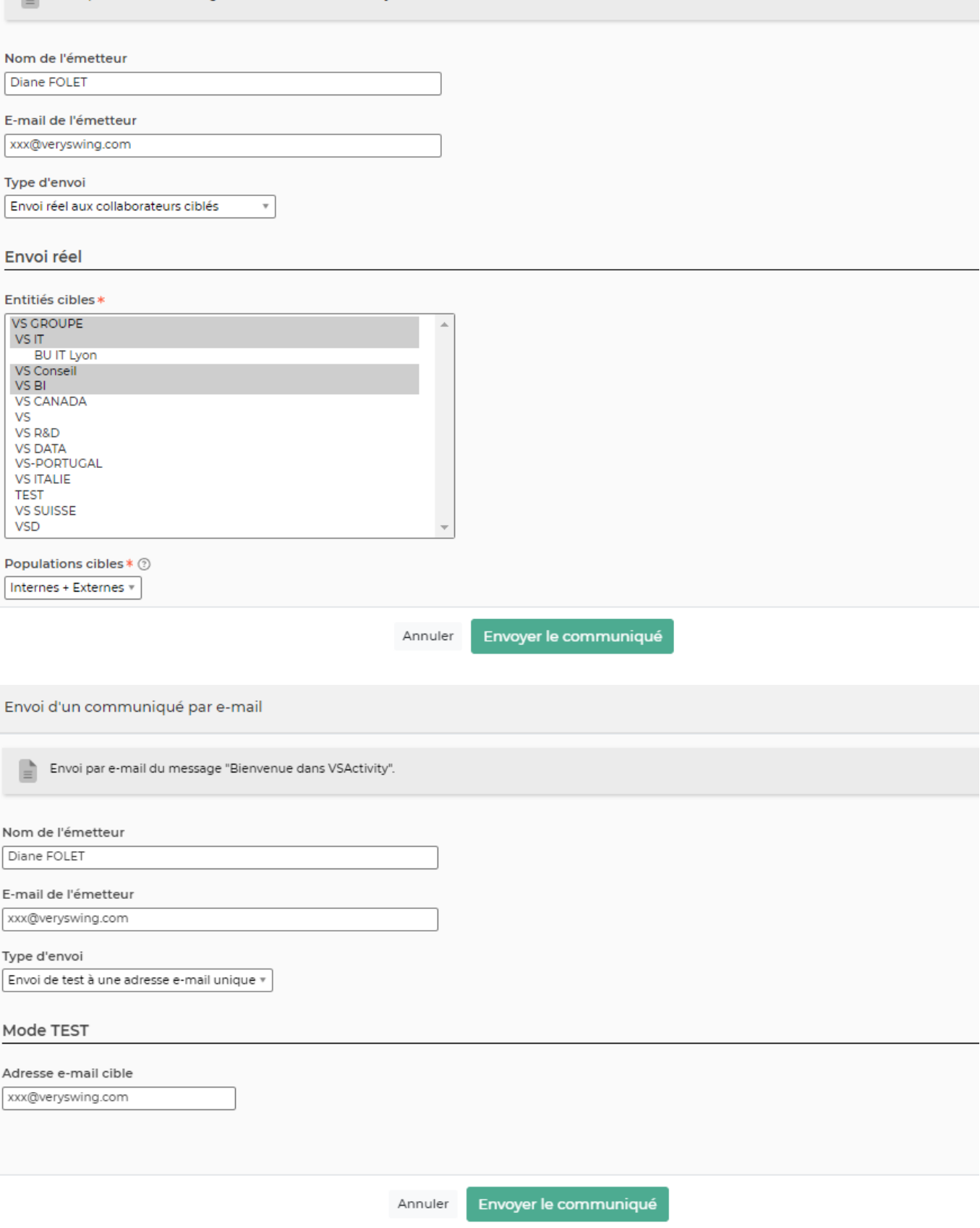

**Suivre la lecture du communiqué** : Vous permet d'ajouter un suivi de lecture pour vos collaborateurs. Si cette case est cochée, un bout "J'ai lu ce message" sera disponible sur le

Copyright © Veryswing SAS, Tous droits réservés. **6/9** and the control of the control of the control of the control of the control of the control of the control of the control of the control of the control of the control o VSActivity et VSPortage sont des marques déposées de Veryswing SAS.

communiqué pour chaque collaborateur. Par ailleurs, si vous avez besoin d'avoir de la visibilité sur la confirmation de lecture, un nouvel onglet sera disponible dans le dossier salarié/dossier sous traitant de chaque collaborateur. Pour avoir accès à celui-ci l'activation d'un droit sera nécessaire côté RH et Achats.

#### **Diffusion**

- **Entités de diffusion**
- **Populations cibles** (Internes, Externes ou les deux)
- **Restreindre la diffusion à des collaborateurs spécifique**s : Vous permet de limiter la visibilité à une liste de certains collaborateurs. Le paramétrage de cette liste se fait via les actions de ligne.

#### **Communiqué**

- **Catégorie**
- **Titre**
- **Le contenu du communiqué**

Permet d'ajouter des catégories de communiqués.

Le clic sur ce bouton déclenche la page suivante :

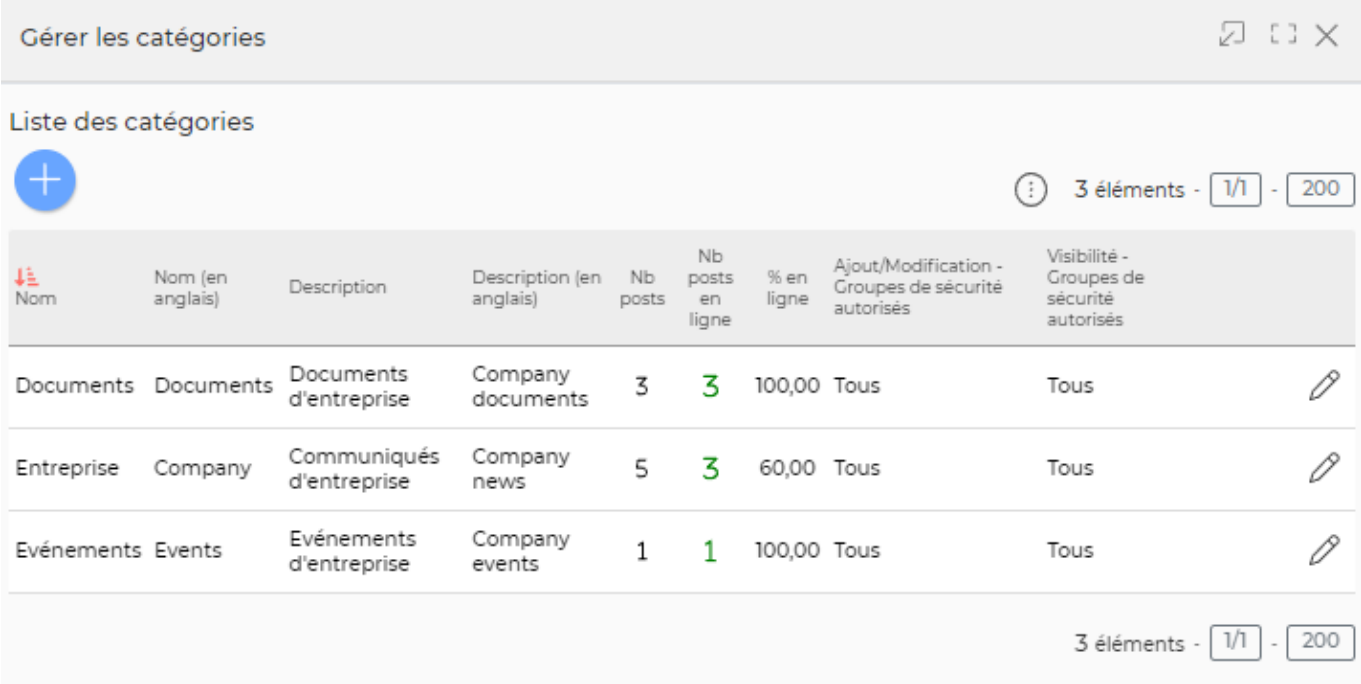

Mettre à jour la catégorie : Permet de modifier un communiqué existant. Permet de modifier la catégorie de communiqué existante. Vous pouvez choisir les groupes de sécurité qui peuvent éditer un communiqué sur cette catégorie et les groupes de sécurité qui peuvent consulter les communiqués appartenant à cette catégorie.

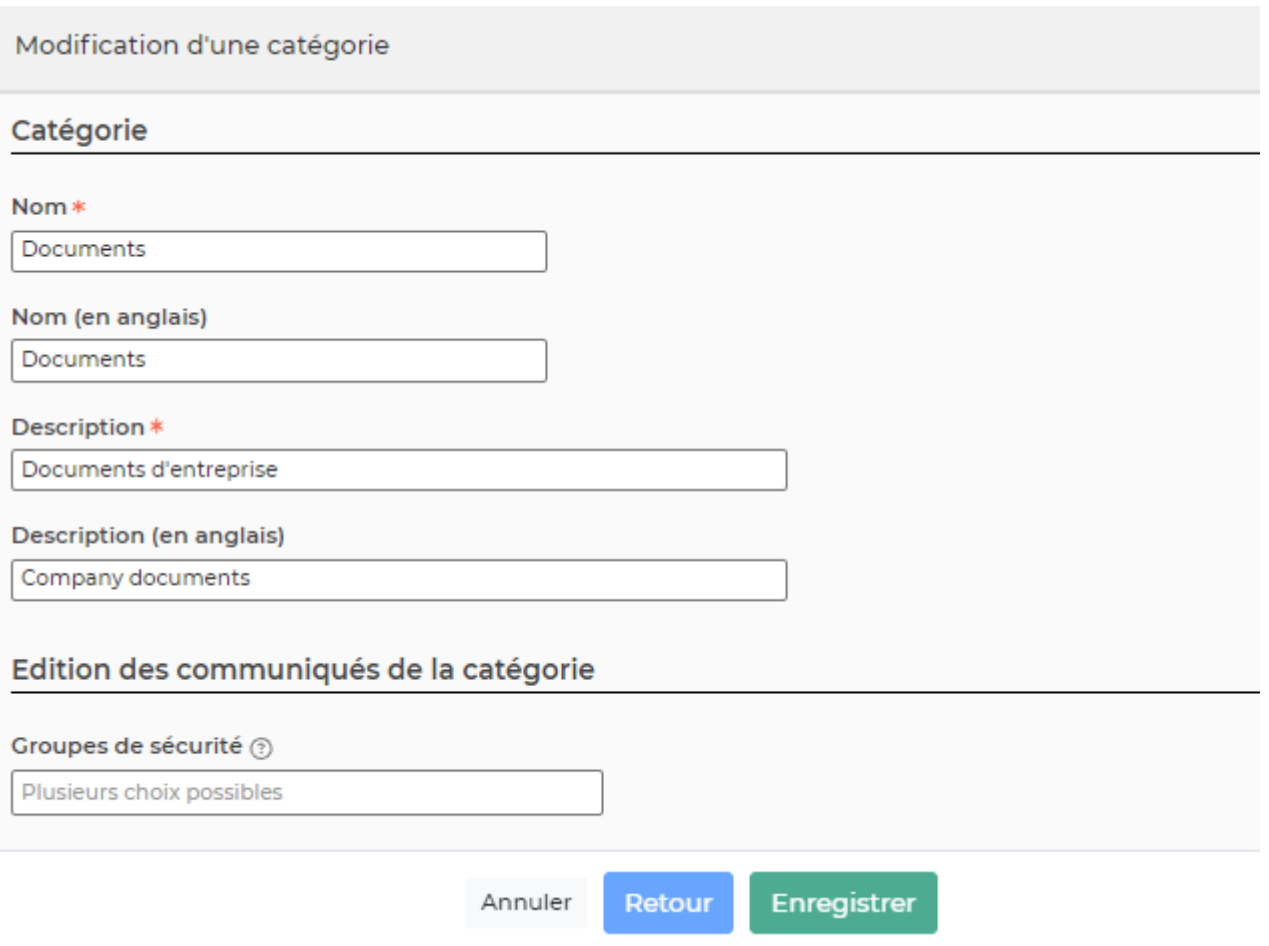

Prévisualiser

 Cette action vous permet de prévisualiser tous les communiqués tels qu'ils apparaîtront pour vos collaborateurs.

Vous ne pourrez prévisualiser que les communiqués publiés.

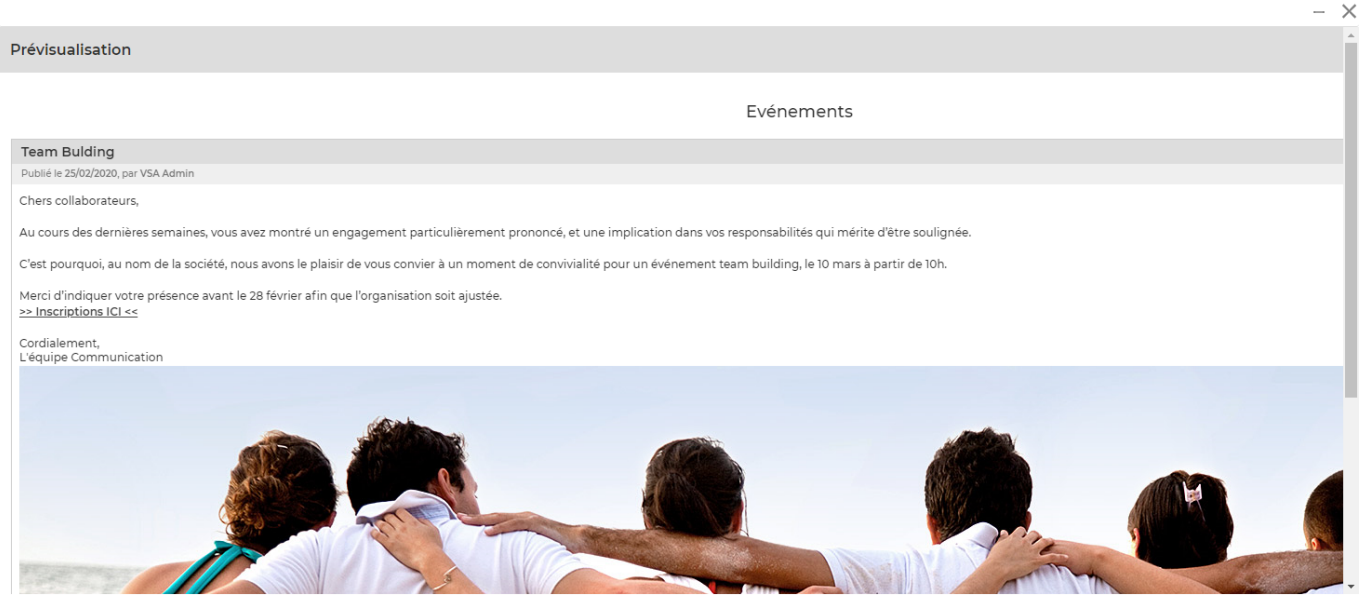

## <span id="page-7-0"></span>**Les actions de ligne**

Sur chaque ligne, il est possible d'effectuer plusieurs actions :

 $\mathscr O$  Modifier le communiqué : Permet de modifier un communiqué existant.

Attacher un document

#### ፡ Plus d'actions …

Depuis ce pictogramme vous pouvez effectuer plusieurs actions

- **Dupliquer le communiqué** : Permet de dupliquer un communiqué existant.
- **Mettre hors ligne/Mettre en ligne** : Permet de publier ou dé-publier le communiqué.
- **Valider/Invalider le communiqué** : Vous permet de valider ou d'invalider un communiqué. Pour pouvoir être envoyé en test et aux collaborateurs, le communiqué doit être validé. Si le statut est en invalidé, vous ne pourrez que faire des envois test.
- **Envoyer le communiqué par email** : Vous permet d'envoyer le communiqué aux collaborateurs en plus de le rendre disponible sur leur environnement.
- **Suppression d'un communiqué** : Vous permet de supprimer un communiqué qui a été rédigé.
- **Ajouter des collaborateurs spécifiques** : N'apparait que de le cas ou vous avez coché la case "Restreindre la diffusion à des collaborateurs spécifiques" dans le formulaire. Cette action vous permet de pouvoir ajouter les collaborateurs destinataires de ce communiqué.
- **Ajouter des collaborateurs spécifiques** : N'apparait que de le cas ou vous avez coché la case "Restreindre la diffusion à des collaborateurs spécifiques" dans le formulaire. Cette action vous permet de consulter les collaborateurs associés au communiqués ainsi que la possibilité de pouvoir venir les supprimer de la liste de diffusion.